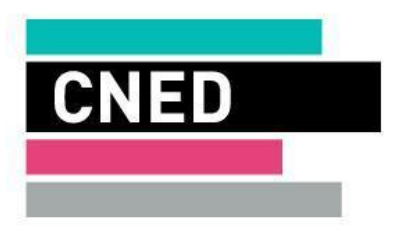

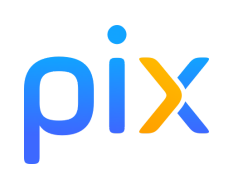

# Guide d'accès au dispositif de certification Pix+Édu à distance

Informations aux candidats

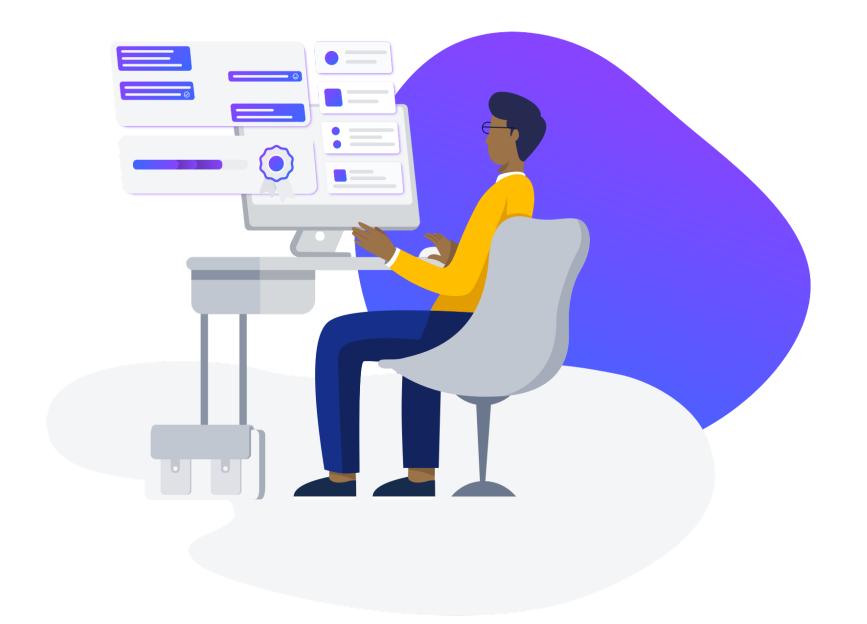

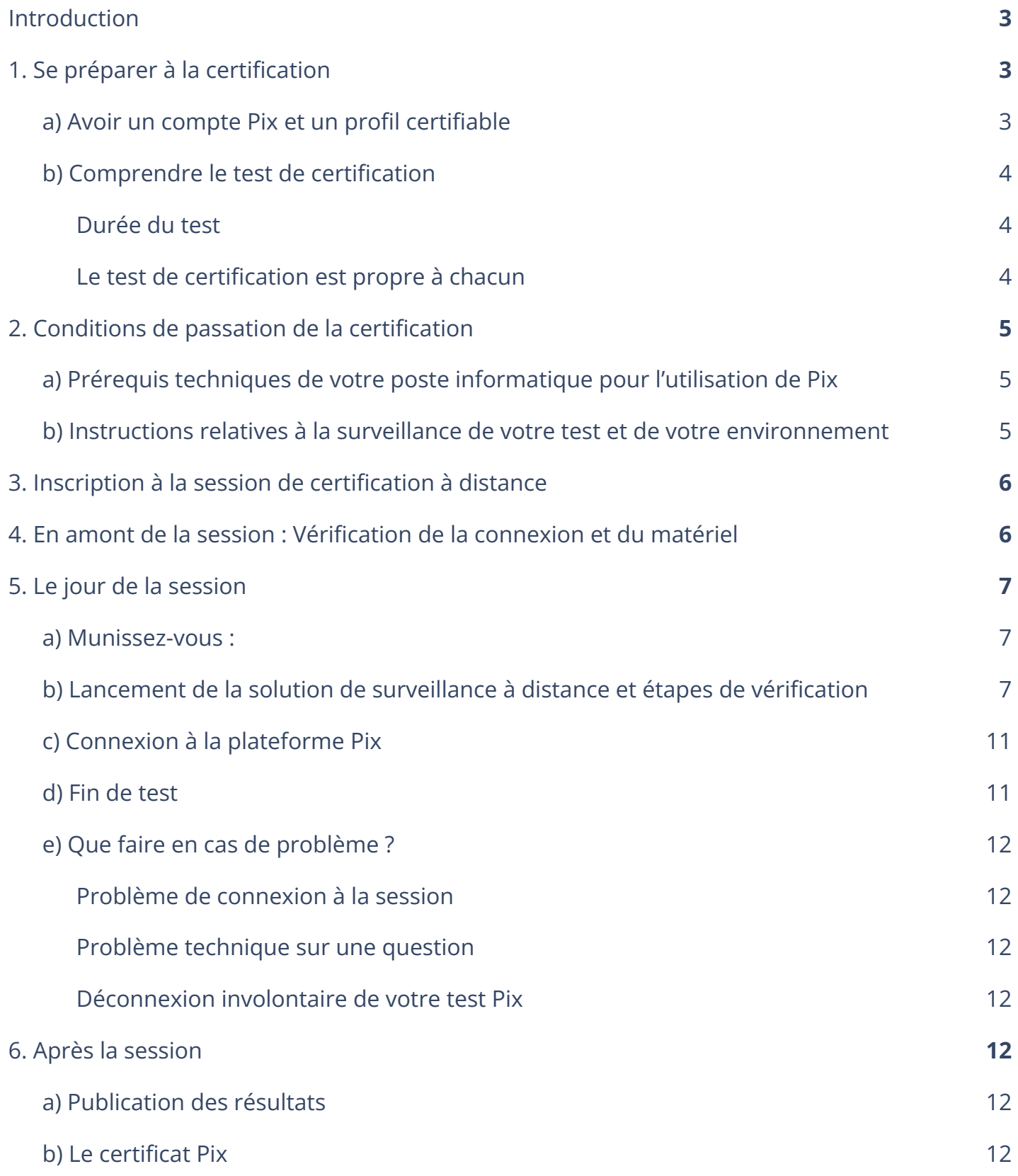

# <span id="page-2-0"></span>**Introduction**

Ce document est rédigé conjointement par Pix et le CNED afin de vous délivrer les informations nécessaires et les consignes liées au passage de la certification Pix à distance.

Il vous permettra de :

OIX

- vous préparer à la certification,
- prendre connaissance des conditions de passage de la certification et de vous assurer de les remplir,
- prendre connaissance des consignes liées à la surveillance à distance,
- prendre connaissance de la procédure de connexion et déconnexion à la session.

# <span id="page-2-2"></span><span id="page-2-1"></span>**1. Se préparer à la certification**

### **a) Avoir un compte Pix et un profil certifiable**

La certification nécessite un compte Pix et un positionnement préalable sur au moins **5 compétences** (parmi les 16 du référentiel Pix) en ayant obtenu un **niveau 1 minimum** dans chacune de ces compétences.

A défaut, le test de certification ne se lancera pas.

Dans l'onglet Certification de votre profil Pix, le message ci-dessous apparaît si votre profil n'est pas certifiable :

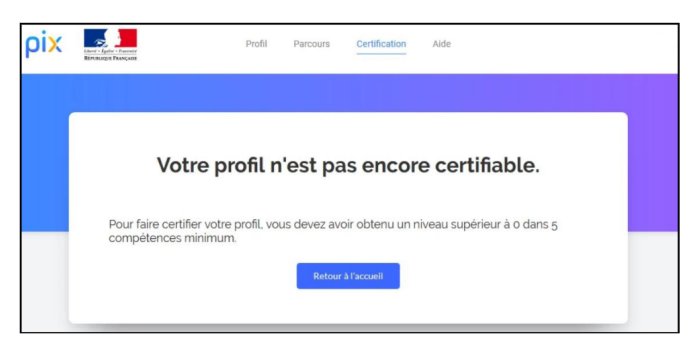

Si, pour une raison ou une autre, vous avez créé plusieurs comptes Pix, veillez à vous connecter avec le bon compte le jour de la session *(rendez-vous sur support.pix.org en amont de la session en cas de difficulté).*

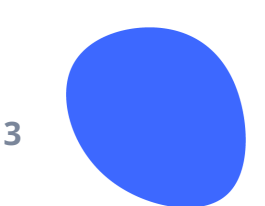

### <span id="page-3-0"></span>**b) Comprendre le test de certification**

#### <span id="page-3-1"></span>**Durée du test**

Le test de certification **Pix+Édu** dure 2h30.

#### <span id="page-3-2"></span>**Le test de certification est propre à chacun**

Il est défini à partir des niveaux atteints sur chacune des compétences travaillées en positionnement :

● vous ne serez pas évalué sur les compétences pour lesquelles vous n'avez pas obtenu un niveau.

Il a pour but de vérifier la sincérité de votre profil actuel :

- ne "sur-jouez" pas votre profil lors des tests préalables !
- en effet, si vous échouez à plus de 50% des questions du test, vous ne serez pas certifié du tout.

Il est composé de questions qui sont des variantes de celles que vous avez déjà vues et réussies :

- vous ne serez pas surpris,
- attention : deux questions apparemment identiques auront des réponses différentes car les variantes comportent des fichiers ou des "mots magiques" différents,
- il faut donc refaire les manipulations lors de la certification, même si vous vous souvenez de la réponse que vous aviez trouvée,
- vous pourrez retrouver des questions en mode focus dans votre test. Vous ne serez donc pas autorisé à quitter la page et à faire des recherches pour répondre à ces questions. Si vous rencontrez une situation où vous êtes dans l'obligation de sortir de la page de test (fermeture d'une fenêtre externe par exemple) prévenez immédiatement votre surveillant **avant de**

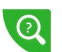

- **cliquer**,
	- pour les autres questions, en mode libre, vous pourrez naviguer librement sur internet.
- Pix fournit la liste des prérequis techniques pour le bon déroulement de la certification (voir section suivante). Si un logiciel semble vous manquer pour ouvrir un fichier de type peu courant, cela signifie qu'il existe un **service en ligne** qui permet d'ouvrir ce fichier et de réussir la question : *c'est à vous de le trouver !*
- vous pouvez passer une question, attention, **celle-ci ne reviendra pas**.
- le **nombre de questions** dépend du nombre de compétences sur lesquelles vous vous êtes positionné :
	- pour la certification Pix (compétences transverses), il y aura 3 questions maximum par compétence évaluée soit entre 15 et 48 questions ;
	- pour la certification Pix+Édu, il y aura 16 questions **additionnelles ;**
	- soit un total de 64 questions **maximum**.

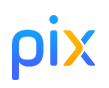

**4**

# <span id="page-4-1"></span><span id="page-4-0"></span>**2.Conditions de passation de la certification**

### **a) Prérequis techniques de votre poste informatique pour l'utilisation de Pix**

Vous avez besoin d'un ordinateur dont vous êtes l'administrateur, avec la configuration minimum suivante :

- le **navigateur internet Chrome** dans une version récente ne datant pas de plus de 2 ans (en cas de besoin, cliquez ici pour procéder à l'installation de Chrome) ; *les autres navigateurs ne sont pas correctement supportés à l'heure actuelle ;*
- **taille et résolution d'écran** satisfaisante (largeur minimale recommandée de 800 pixels) ; - A noter : il est **interdit** de passer le test de certification en utilisant un **double écran**.
- un **lecteur de fichier PDF** et une **suite bureautique** aux fonctionnalités complètes (tableur, traitement de texte, présentation, dessin, etc.) dans l'une de ses 3 versions les plus récentes ;
- un **logiciel de traitement avancé d'image** :
	- logiciel libre de type Gimp ou logiciel équivalent (gratuiciel Photofiltre, etc.)
	- dont les fonctionnalités doivent permettre de manipuler des calques, gérer des zones transparentes, utiliser des fonctionnalités avancées sur les couleurs (histogramme, canaux, par exemple) ;
- un **logiciel de montage vidéo** :
	- logiciel libre Shotcut ou logiciel équivalent (gratuiciel Kdenlive, etc.)
	- dont les fonctionnalités doivent permettre d'accélérer/ralentir une vidéo, réaliser un montage non linéaire, ajouter des sous-titres ;
- la possibilité d'enregistrer des fichiers dans un **espace de stockage** (disque dur local ou espace disque sur un serveur de fichiers) et de décompresser une archive : 1 Go d'espace libre minimum ;
- une **souris** et un **clavier** ;
- une **webcam** intégrée ou externe ;
- une **connexion à internet satisfaisante** (à titre indicatif, la connexion d'un participant à son compte Pix représente le téléchargement de 1,5 Mo de données).

### <span id="page-4-2"></span>**b) Instructions relatives à la surveillance de votre test et de votre environnement**

Votre lieu de certification à distance devra bénéficier d'un confort et de conditions compatibles avec le passage d'un examen. Votre environnement sera contrôlé en vidéo afin de s'assurer qu'il n'y ait personne d'autre que vous dans la pièce lors de la session. Votre identité sera vérifiée en début de session.

Au cours de la session, le surveillant à distance pourra visualiser votre écran, écouter le son provenant de votre pièce, vous observer à travers la webcam.

Il est interdit de communiquer avec quelqu'un d'autre par voie physique ou électronique. Il est interdit de consulter toute information destinée à ne pas refaire le travail requis par la consigne d'une question.

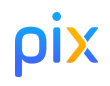

**5**

# <span id="page-5-0"></span>**3. Inscription à la session de certification à distance**

La demande d'inscription à la certification Pix+Édu se fait en lien avec l'ambassadeur Pix de votre académie. Vous devrez lui fournir votre adresse mail académique, afin qu'il puisse vous pré-inscrire. Vous recevrez un mail vous invitant :

- à compléter vos **données personnelles** : Nom de naissance, Prénom, Sexe, Date de naissance, Lieu de naissance (Code postal, Commune de naissance et Pays de naissance)
- à choisir **la date et l'heure** de votre session parmi les propositions.

Lorsque votre session sera confirmée, vous recevrez un mail de confirmation de votre inscription avec vos identifiants de connexion. Ce mail vaudra convocation à la session de certification Pix.

NB : Les créneaux proposés se décomposent comme suit :

- 30 minutes dédiées à votre installation technique, prise de connaissance des consignes, vérification du matériel et de votre identité,
- 2h30 d'épreuve.

# <span id="page-5-1"></span>**4. En amont de la session : Vérification de la connexion et du matériel**

Connectez-vous à la plateforme de surveillance TestWe **via le navigateur Chrome** :

#### **webapp.proctoring-live.testwe.eu**

Et effectuez **le test de votre matériel, il est obligatoire.** Pour le lancer, cliquez sur « Test du matériel » en haut de l'interface :

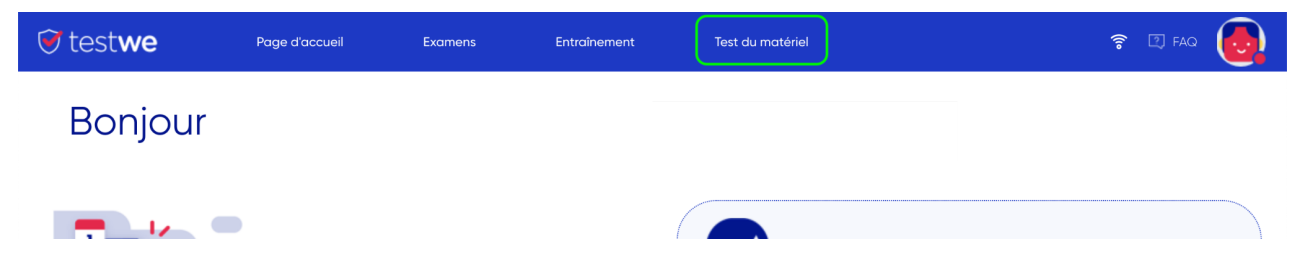

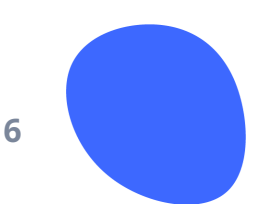

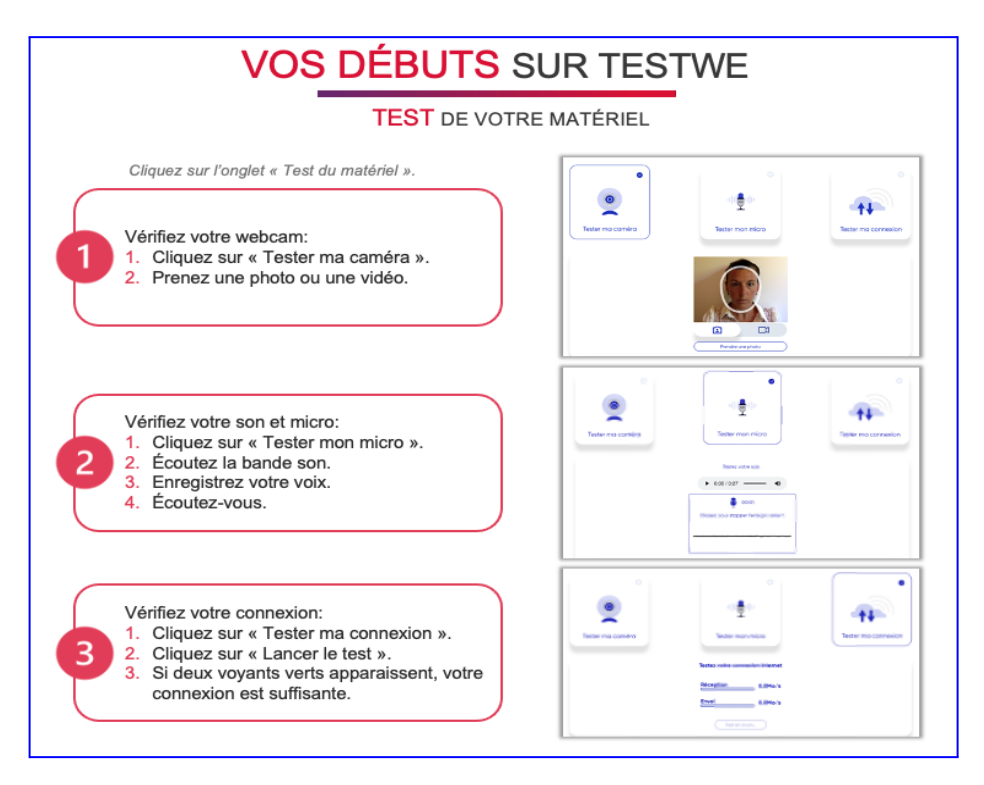

# <span id="page-6-1"></span><span id="page-6-0"></span>**5. Le jour de la session**

- **a) Munissez-vous :**
- de votre **mail de confirmation d'inscription**,
- de votre **pièce d'identité** officielle en cours de validité avec photo (carte d'identité, passeport, permis de conduire, titre ou carte de séjour )

### <span id="page-6-2"></span>**b) Lancement de la solution de surveillance à distance et étapes de vérification**

Lien pour se connecter à la plateforme de surveillance TestWe **via le navigateur Chrome** : **webapp.proctoring-live.testwe.eu**

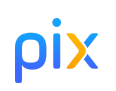

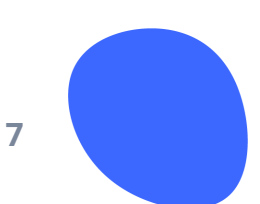

### DÉMARRAGE DE VOTRE EXAMEN

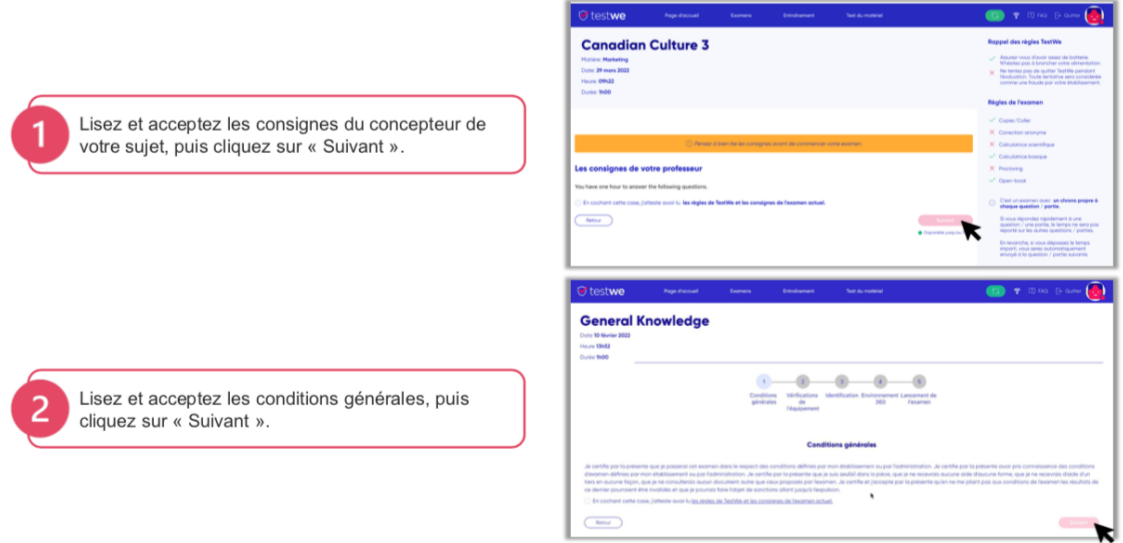

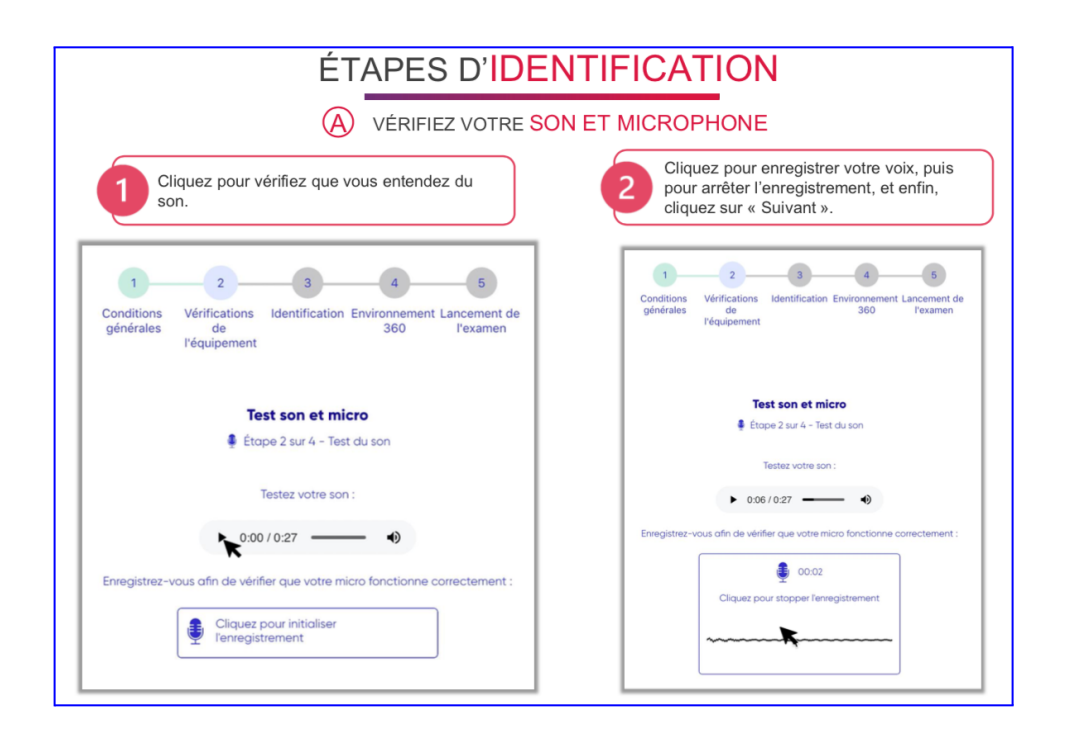

pix

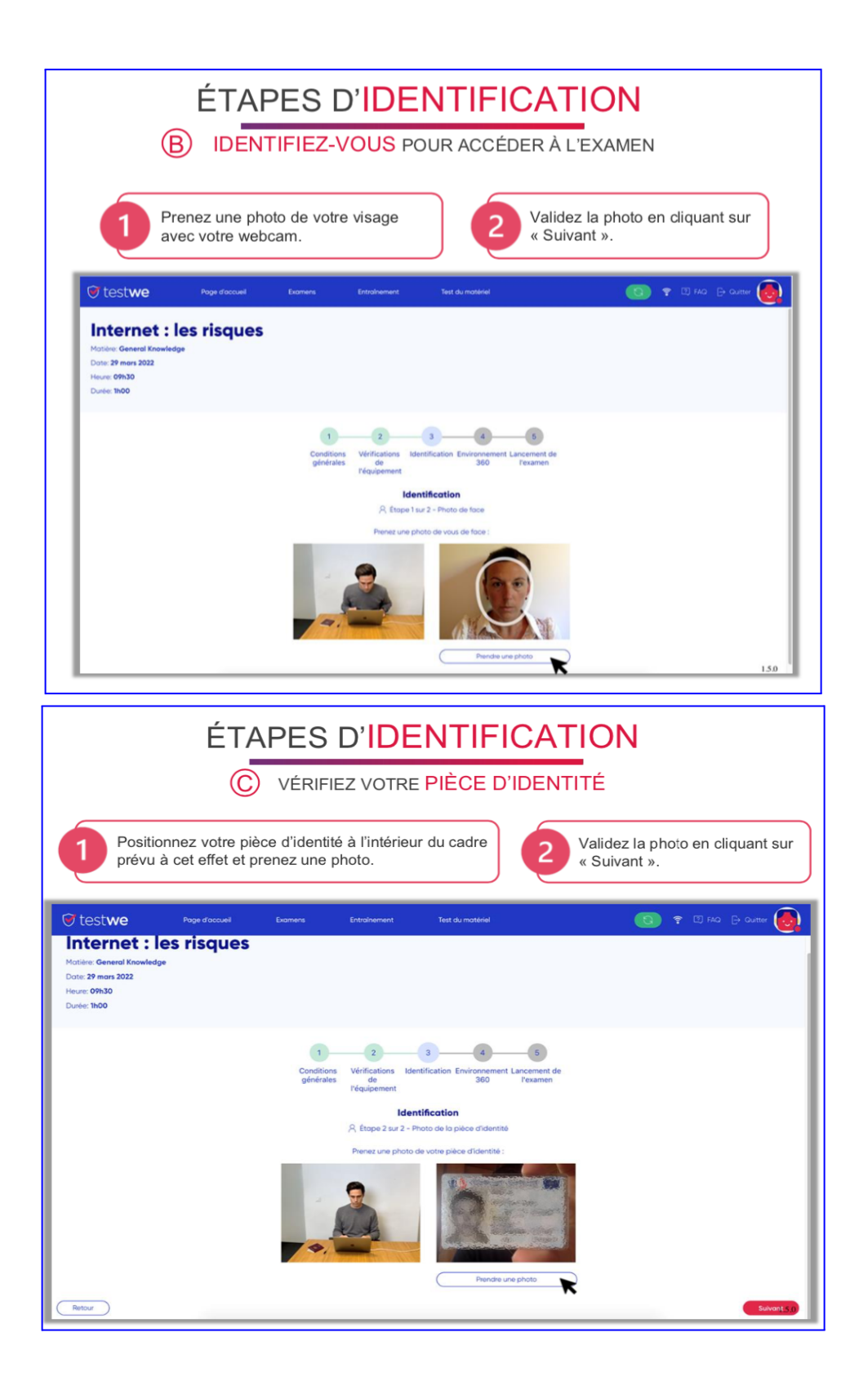

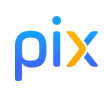

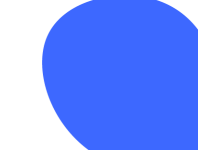

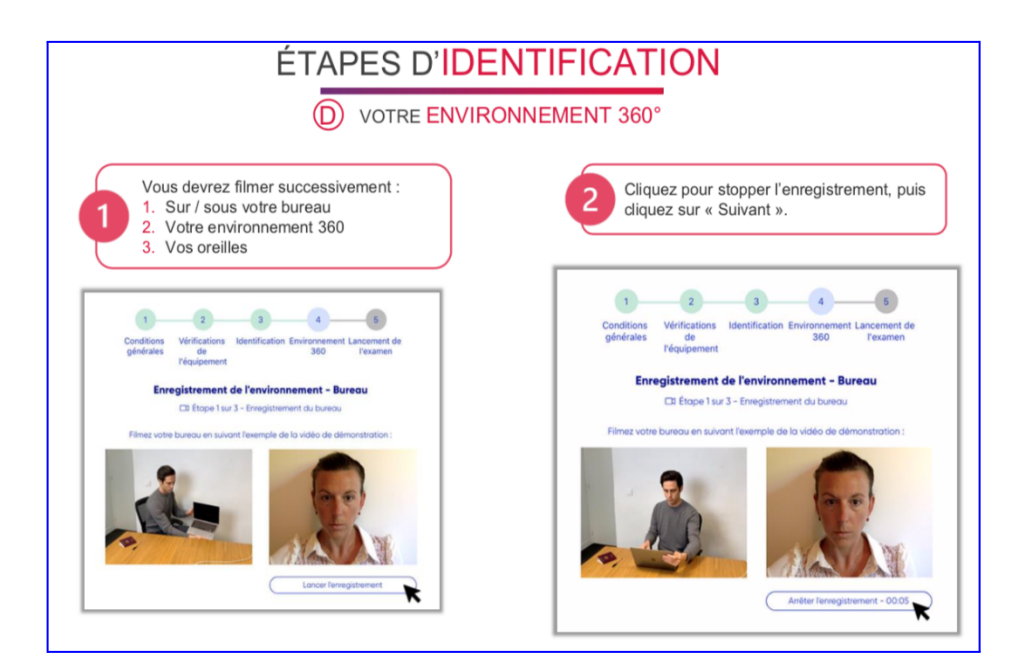

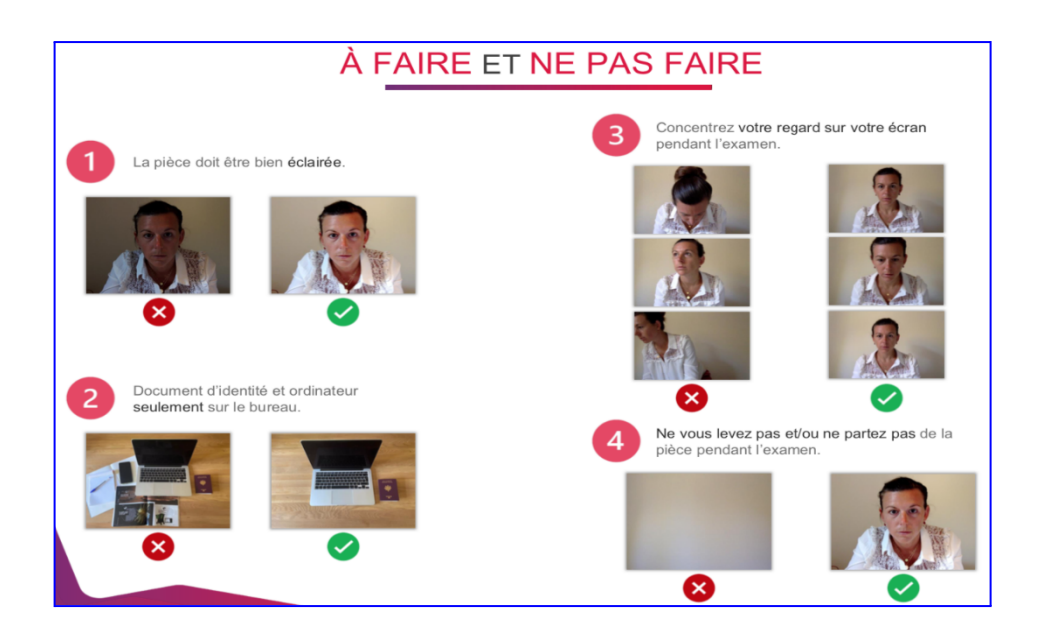

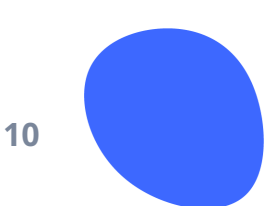

pix

### <span id="page-10-0"></span>**c) Connexion à la plateforme Pix**

- connectez-vous à la plateforme pix.fr avec votre compte personnel Pix,
- allez dans l'onglet Certification, un message vous confirme que vous êtes certifiable,
- renseignez le numéro de session qui vous a été communiqué **dans votre mail de confirmation d'inscription**, ainsi que votre nom, prénom, date de naissance. Confirmez les informations,
- saisissez le code d'accès qui vous a été communiqué **dans votre mail de confirmation d'inscription**. *Important : Le surveillant autorise le démarrage du test à l'horaire prévu (c'est-à-dire 30 minutes après l'horaire de convocation)*,
- <span id="page-10-1"></span>la certification se génère : le temps imparti est de 2h30.

### **d) Fin de test**

Votre test prendra fin après votre dernière question. Si vous n'avez pas terminé avant la fin du temps imparti, le surveillant mettra fin à votre test de certification. Toutes les réponses précédemment apportées seront bien prises en compte dans l'évaluation de votre certification.

Une fois l'épreuve terminée sur Pix :

- retourner sur l'onglet TestWe
- cliquer sur le bouton "Valider l'examen"

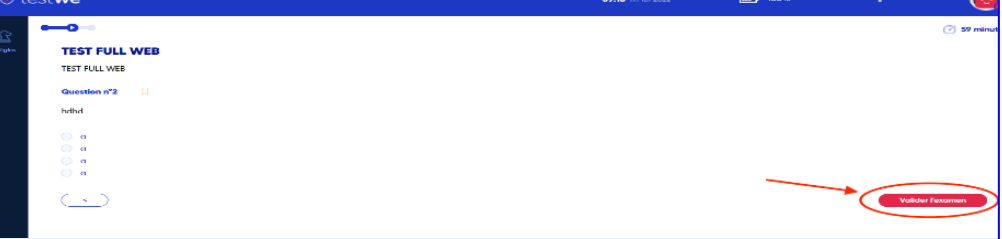

saisir le mot "CONFIRMER" et cliquer sur "Oui, envoyer" pour quitter la surveillance TestWe.

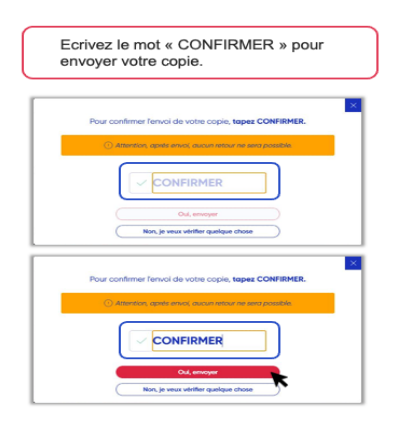

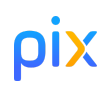

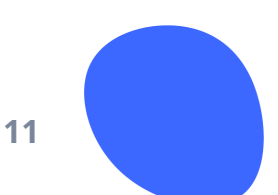

### <span id="page-11-0"></span>**e) Que faire en cas de problème ?**

#### <span id="page-11-1"></span>**Problème de connexion à la session**

Si vous ne parvenez pas à entrer en session de certification avec votre nom/prénom/date de naissance, prévenez votre surveillant. Une erreur de saisie lors de votre inscription est peut-être à l'origine de ce problème. Le surveillant aura à sa portée les informations que vous devrez saisir pour vous connecter à la session, et Pix fera le nécessaire pour afficher sur votre certificat les bonnes informations.

#### <span id="page-11-2"></span>**Problème technique sur une question**

Une image ne s'affiche pas, un lien ne fonctionne pas, une question en mode focus a détecté un changement de page involontaire ? Ne passez pas à la question suivante sans prévenir au préalable votre surveillant afin qu'il constate les faits. Il vous indiquera ensuite la marche à suivre.

#### <span id="page-11-3"></span>**Déconnexion involontaire de votre test Pix**

Prévenez le surveillant afin qu'il puisse vous autoriser à reprendre le test. Pas de panique, vos résultats seront bien enregistrés et vous reprendrez le test là où il s'était interrompu.

# <span id="page-11-5"></span><span id="page-11-4"></span>**6.Après la session**

### **a) Publication des résultats**

Après validation des certifications par le jury Pix, les résultats seront publiés sur votre compte Pix.

Si votre certification est prescrite par votre centre de formation ou votre employeur, vos résultats pourront lui être communiqués (cette modalité est définie en amont de la session).

### <span id="page-11-6"></span>**b) Le certificat Pix**

Le certificat Pix est un profil certifié Pix :

- Il est consultable sur votre compte Pix.
- Il indique le score Pix global certifié et le niveau certifié pour chaque compétence évaluée.
- La certification est invalidée si vous répondez faux à plus de 50% des questions proposées.
- Le niveau certifié pour une compétence peut être inférieur à celui de votre profil Pix préalable, si vous ratez une question pour cette compétence par exemple.

#### **Informations complémentaires**

Contact utile après la session de certification : jury@pix.fr pour poser vos questions, porter une éventuelle réclamation.

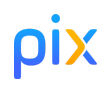

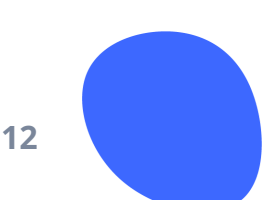